# **Installing and Configuring The Edge (Server)**

#### **Best Practices**

- ➢ If this is a SQL installation, contact Edge Support to schedule an appointment. **SQL installations are performed by appointment only.**
- ➢ If you are performing a server swap, please contact Edge Support to schedule an appointment. **Server swaps are performed by appointment only.**
- $\triangleright$  Install and configure the server first, then the workstations.
- $\triangleright$  All computers must be running the same version of The Edge.
- ➢ **Fully review** the [System Requirements](https://docs.edgeuser.com/HDW-2020-001_SystemRequirements_20.0.pdf) document for hardware and software requirements **PRIOR to installation**. Failure to do so **may cause errors** preventing you from completing installation.

# **Downloading the Software**

To download the latest version of The Edge:

- 1. Navigate to<www.edgeuser.com> and login. If you do not have a login, contact Edge Support to register.
- 2. Click the **Downloads** link at the top and select the desired version.
- 3. Verify the computer has the necessary prerequisites, then click the link at the bottom to continue.
- 4. Find the desired version, then download the **EdgeSetup** file.
- 5. Allow the download to complete.

### **Software Installation**

The Edge must be individually installed on each PC that you intend to use. The same installer is used for every computer regardless of whether it is a workstation or the server.

There is no limit to the number of times you can install the software. However, there is a limit to how many workstations can access the software simultaneously. This is defined by the number of workstation licenses purchased. Additional can be added at any time; contact our Sales department for more information.

To install:

- 1. Run the **EdgeSetup** file downloaded earlier. If prerequisites are missing, the installer will provide prompts to download and install them.
- 2. Continue through the installer using the **Next** button.

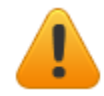

**It is recommended you use the default install path. This is not where the database will reside. It is only the location of the application itself.**

3. Once it completes, click **Finish.**

## **Software Configuration**

This computer will be designated as the server and will host the database. All other workstations will access the database on this computer over the network.

- 1. Click **Start > Abbott Jewelry Systems > Configure The Edge**. The **Edge Configuration** window will open.
- 2. Find the section labeled **Database Settings**. This is where you will specify the location of the database.

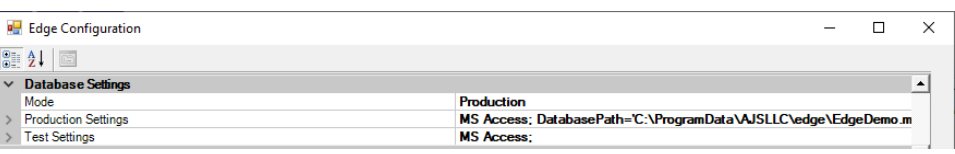

There are two sets of database settings: **Production** and **Test**.

- **Production** is for the live database.
- **Test** is useful for training. When **Test** mode is used, a large watermark will appear on the screen to alert the user this is not the live database.

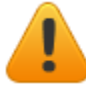

#### **If this is a SQL configuration, contact Edge Support to schedule an appointment.**

3. Click on the **Production Settings** line, then click the browse button (three dots).

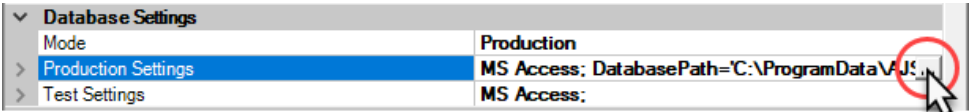

4. Click the drop-down next to **Database** and select the database.

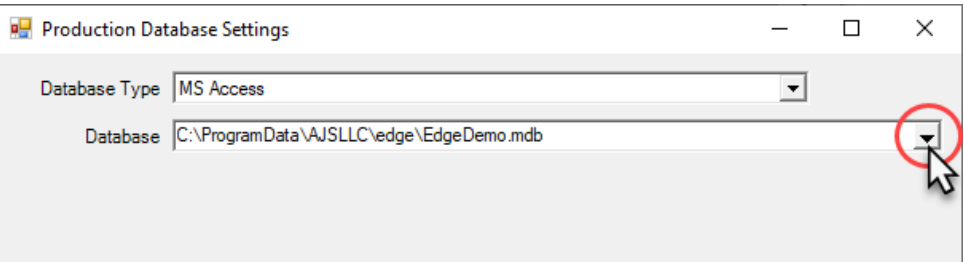

The Edge installs two databases by default: **Edge.mdb** and **EdgeDemo.mdb**.

- **Edge.mdb** is an empty database suitable for stores starting from scratch.
- **EdgeDemo.mdb** contains sample data and is suitable for setting up a training environment.
- The default location is **C:\ProgramData\AJSLLC\Edge**.

5. Click the drop-down next to **Photo Path** and select the folder where images will be stored.

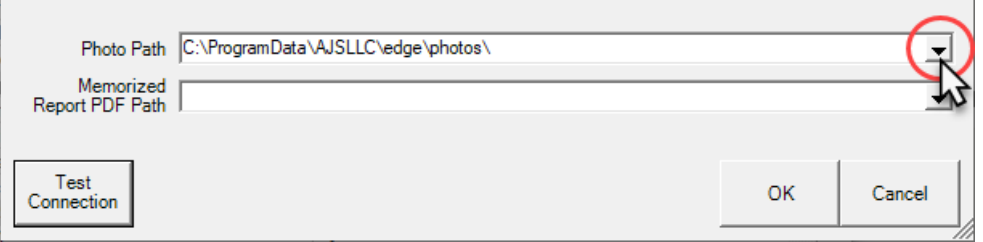

- The photo folder should reside in the same place as the database.
- The default location is **C:\ProgramData\AJSLLC\Edge\Photos\**

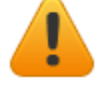

**Because this is the server, the paths provided for the database and photos should be local. If you intend to use additional workstations, this path must be shared with full read/write access. We recommend sharing the path at the AJSLLC folder level.**

- 6. Optionally, if you are setting up a test environment for training/testing, repeat steps 3, 4, and 5 for **Test Settings**.
- 7. Find the section labeled **Station ID**.

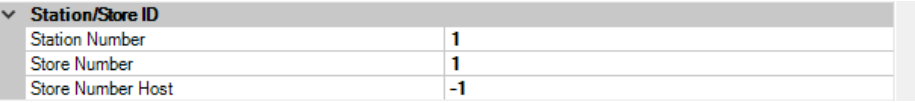

- 8. Each computer, including the server, must have a unique **Station Number**. If you do not intend to use The Edge on the server, you can re-use its station number on another workstation. Note that you would not be able to open The Edge on the server while the other workstation is in use, and vice-versa.
- 9. **Store Number** will default to 1. Do not change this.

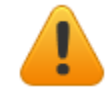

**If you are a multi-store, contact Edge Support to schedule an appointment for setup.**

10. If you have specified both **Production** and **Test** settings, use the drop-down next to **Mode** to choose which database to use when you start The Edge. You can choose **Production**, **Test**, or **Ask\_When\_Starting** if you want to choose between the two each time you launch the application.

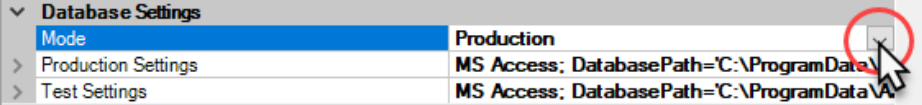

11. Click **OK** to save your changes.